## 中华医学会专科分会委员会委员信息填报指南

## 第一步: 登陆中华医学会官方网站 [www.cma.org.cn](http://www.cma.org.cn/)。

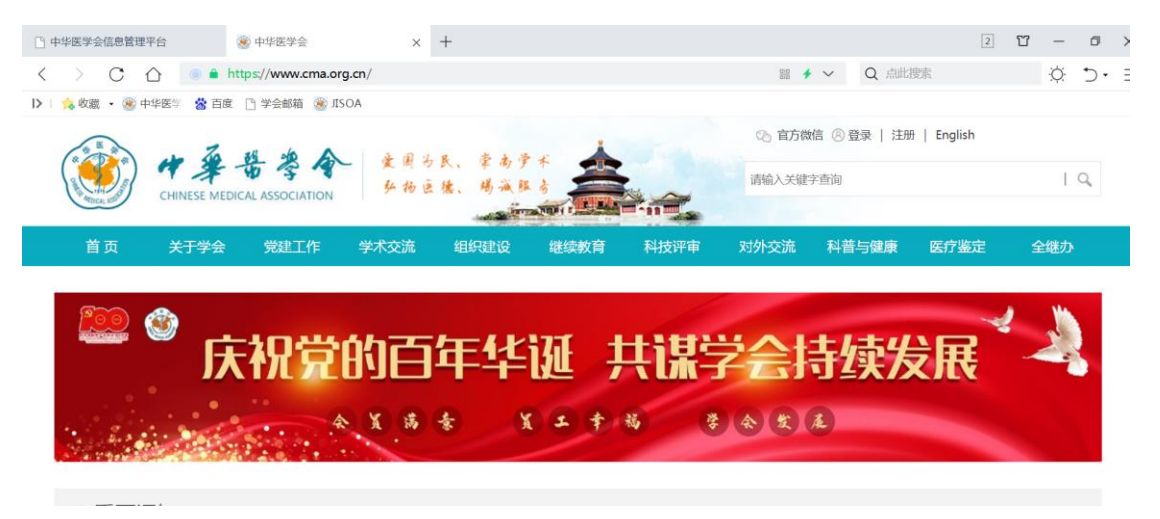

## 第二步: 在"组织建设"栏目找到"组织管理系统"。

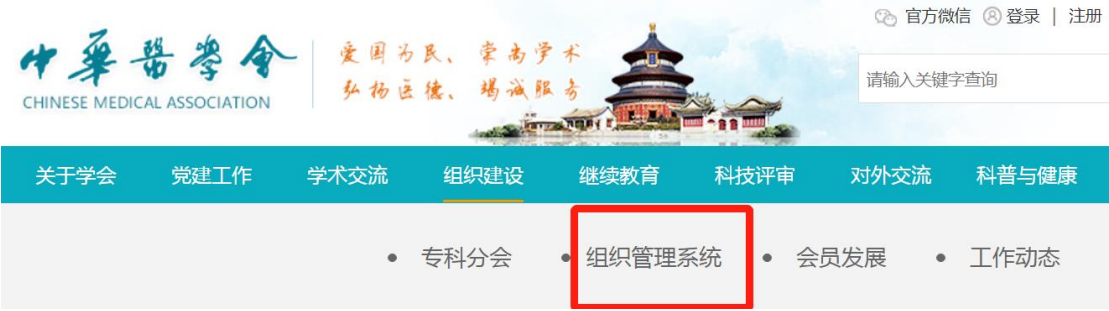

## 第三步:使用地方医学会下发的临时账号登录。

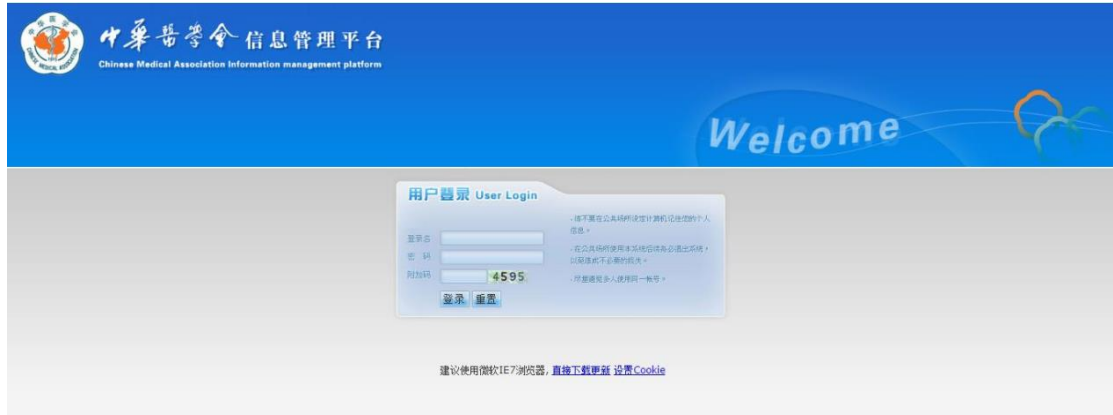

第四步: 依次点击"组织管理","临时账号管理","委 员信息补充及导出"并阅读说明。

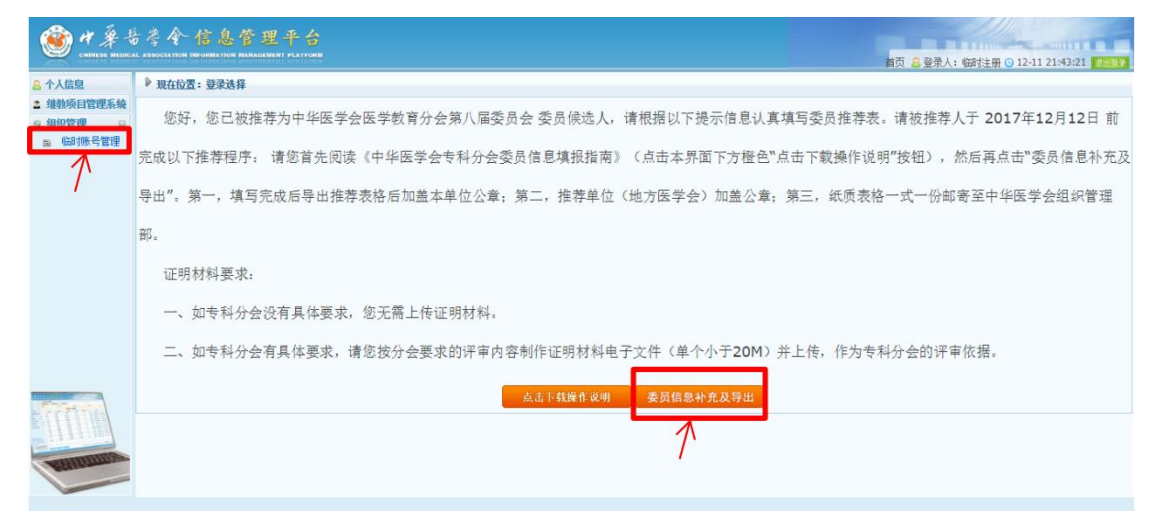

第五步:将临时账号关联至被推荐人个人账号。

情况 1:"已有账号": 已经在中华医学会官网注册过 账号的,直接填写个人账号完成关联。(已有帐号表示已经在 中华医学会任意一项目业务中注册过,如: 委员/青年委员 /学组委员填报系统)

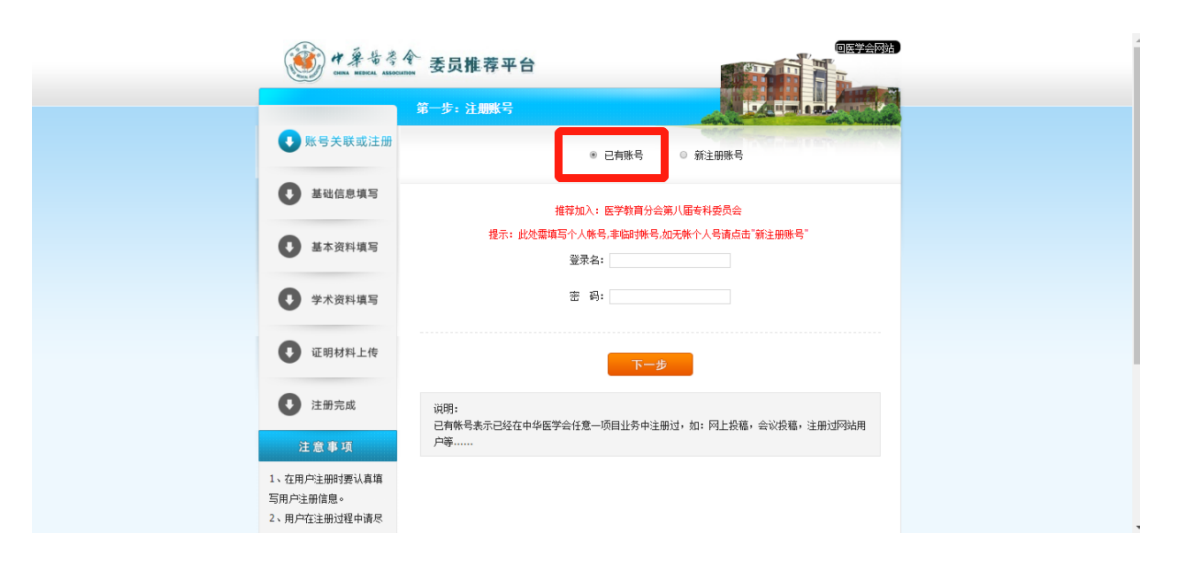

情况 2 "新注册账号": 未在中华医学会官网注册过账 号的,点击"新注册用户"完成注册。

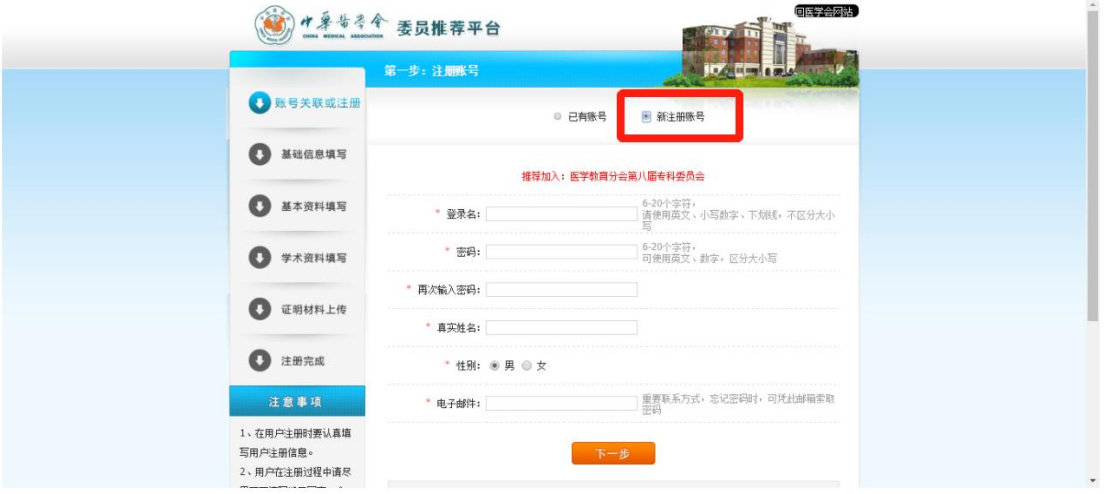

第六步:按照步骤填写委员信息,导出推荐表(word 各省), 并保存至本地电脑, 打印后完成后续手续。

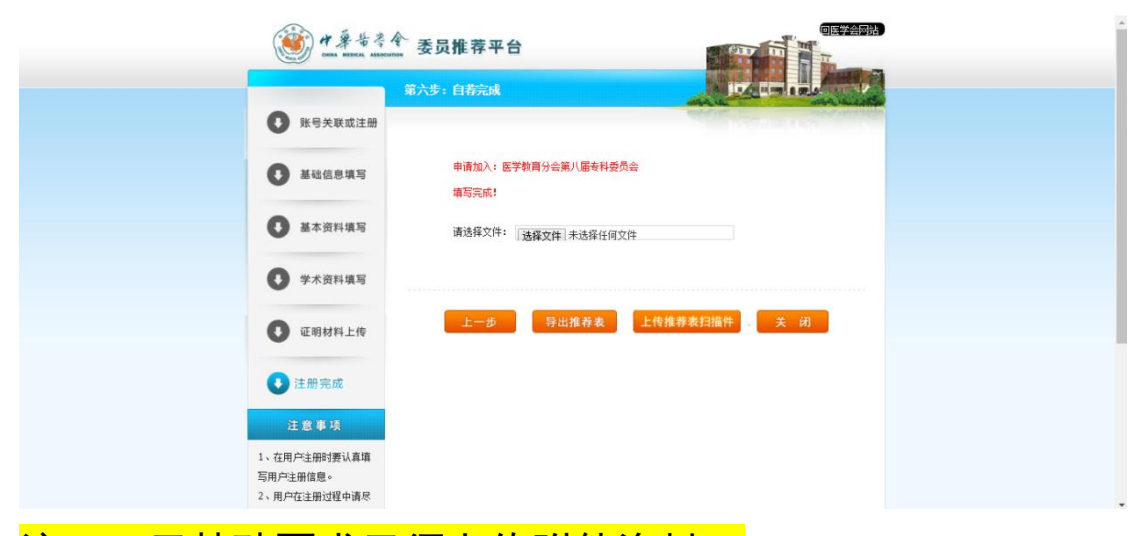

注 1: 无特殊要求无须上传附件资料。

注 2:纸质表格后续手续包括"一签名、两盖章"

"一签名" : "申请人承诺"签名处完成签名。

"两盖章" : 所在单位盖章,所属省级医学会盖章。

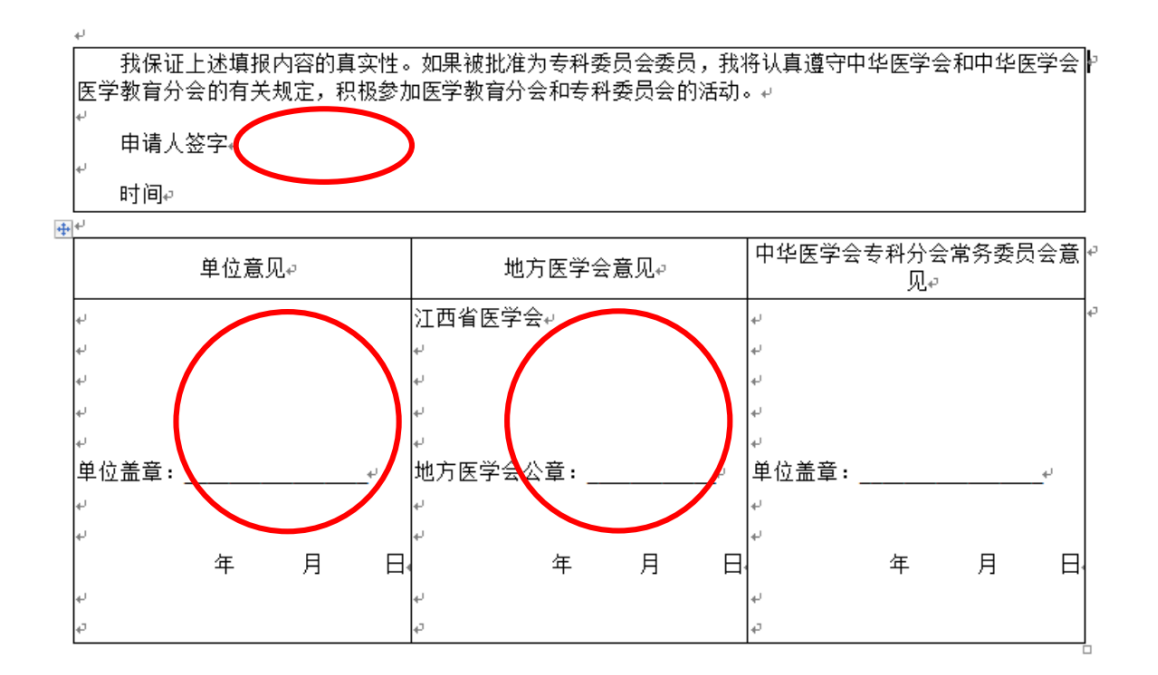

第七步:将完成手续的纸质表格按照相关通知要求快递至中 华医学会相关管理部门。

网报咨询电话:010-85158789